# **STUDENT PORTAL GUIDE**

# Contents

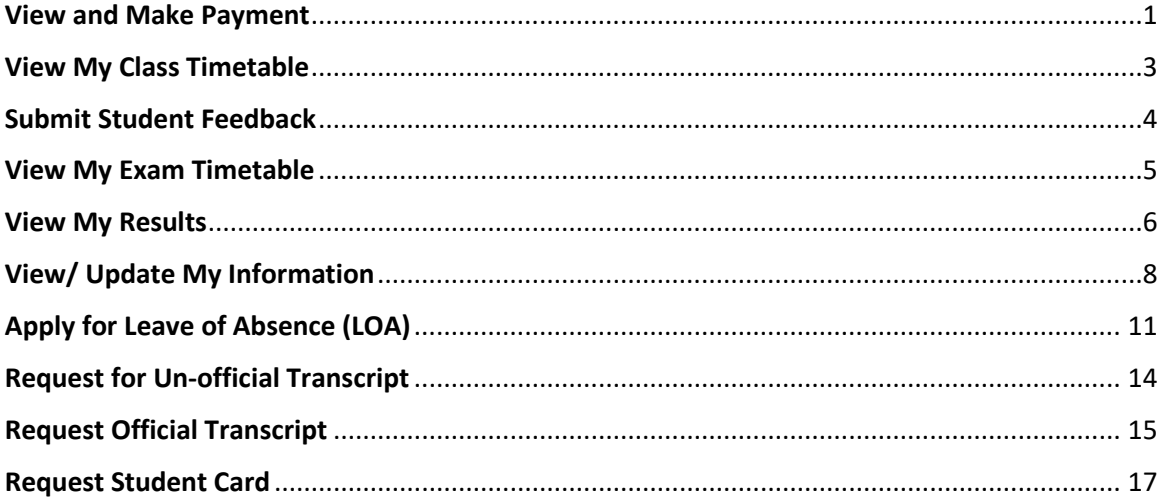

#### <span id="page-2-0"></span>**View and Make Payment**

# 1. Please login to CEMS Student Portal

 $(\underbrace{\text{https://mycems.p.echus/pcm/sp.echus/pcm.scp.edu.sg/psp/ppt\_public/?cmd=login}}_{\text{\textcircled{#} or \textcircled{#} or \$ https://mycems.sp.edu.sg/psp/ppct\_public/?cmd=login

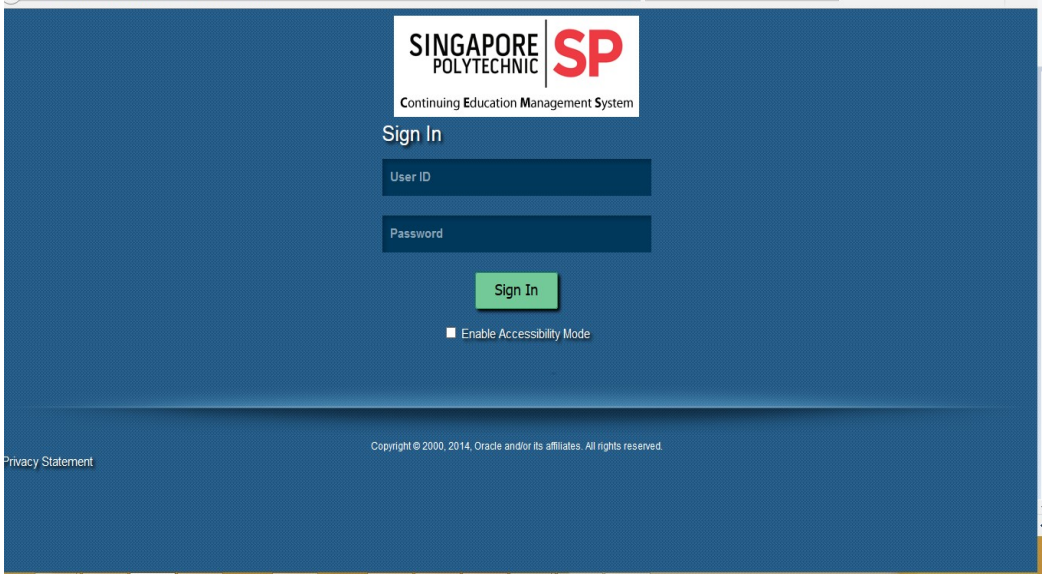

#### 2. Click on *View/Make Payment*

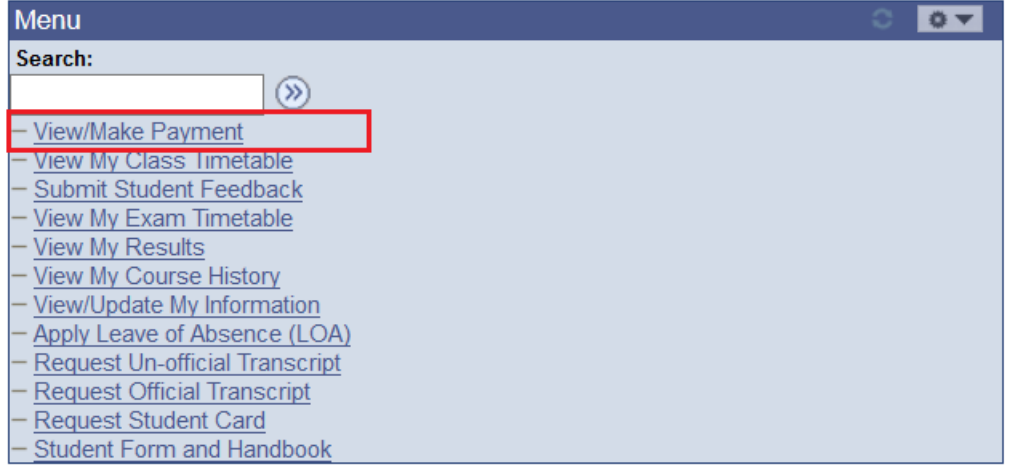

# 3. Choose the Payment Mode and click Make Payment button.<br>| Favorites | Main Menu > View/Make Payment

 $\overline{\phantom{0}}$ 

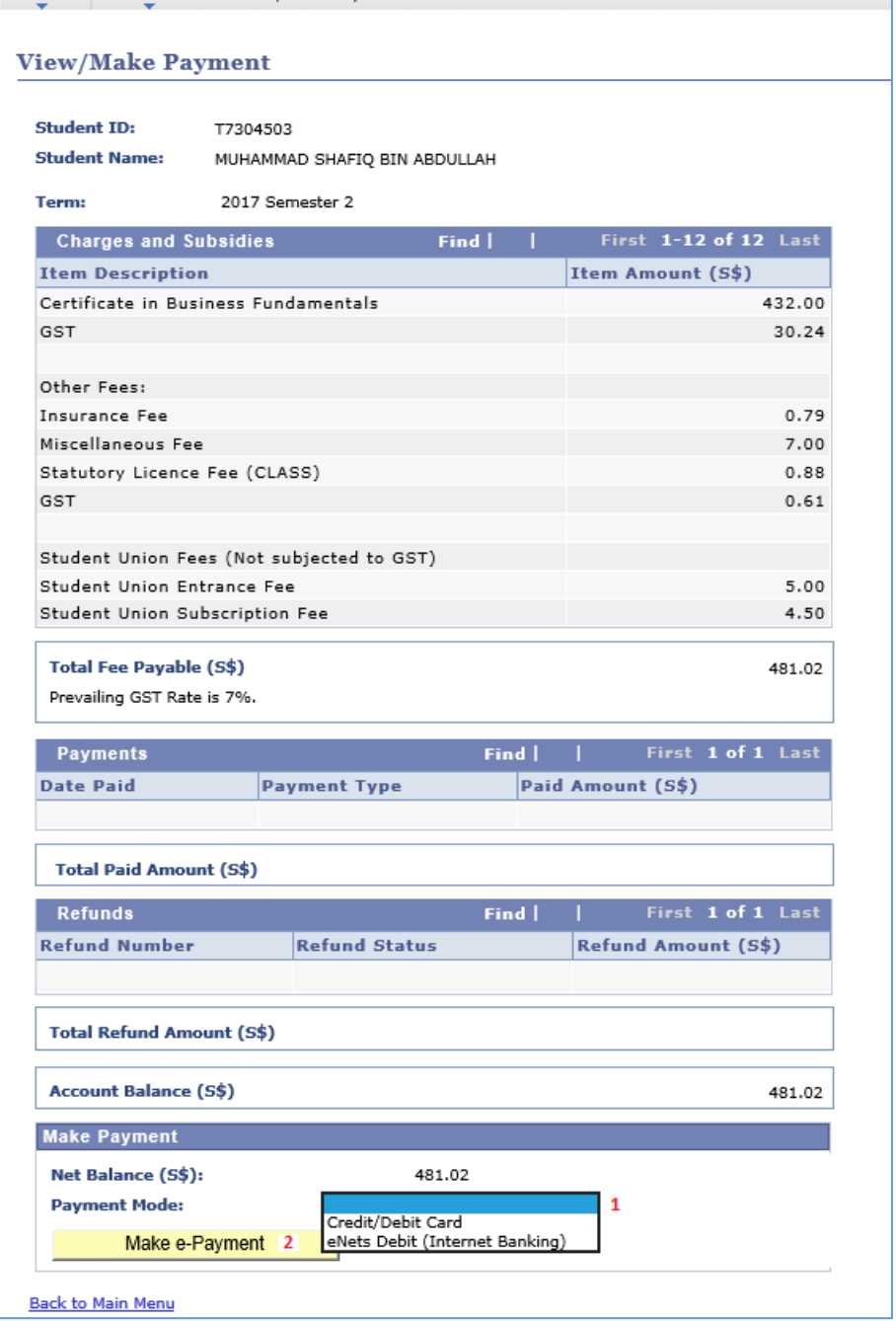

# <span id="page-4-0"></span>**View My Class Timetable**

# 1. Please login to CEMS Student Portal

[\(https://mycems.sp.edu.sg/psp/ppct\\_public/?cmd=login\)](https://mycems.sp.edu.sg/psp/ppct_public/?cmd=login) using your SPICE ID and Password.

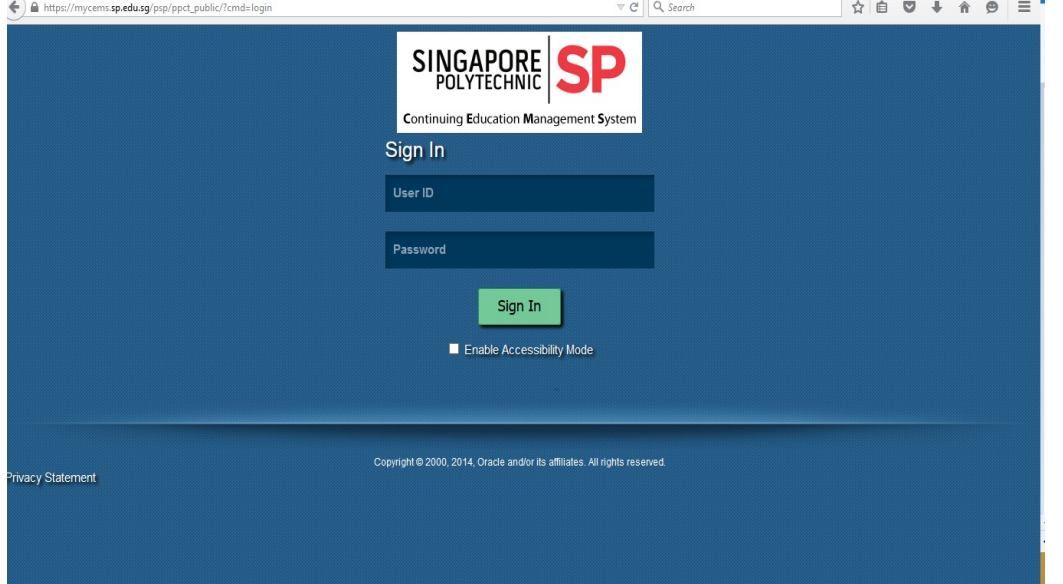

#### 2. Click *View My Class Timetable*

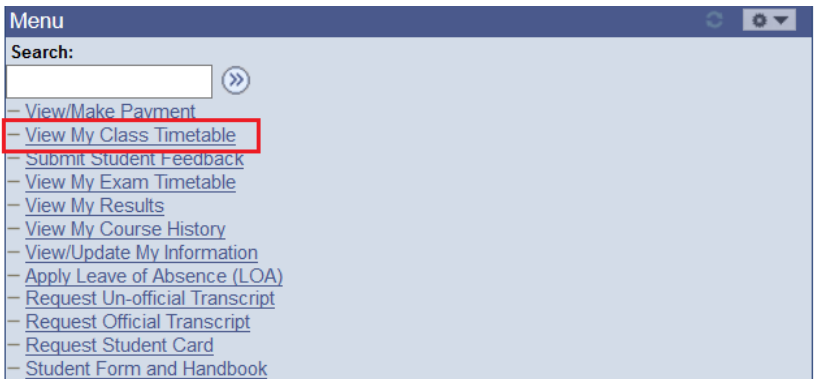

# 3. You can view your timetable by Current Month, Current Week, Date Range or Today

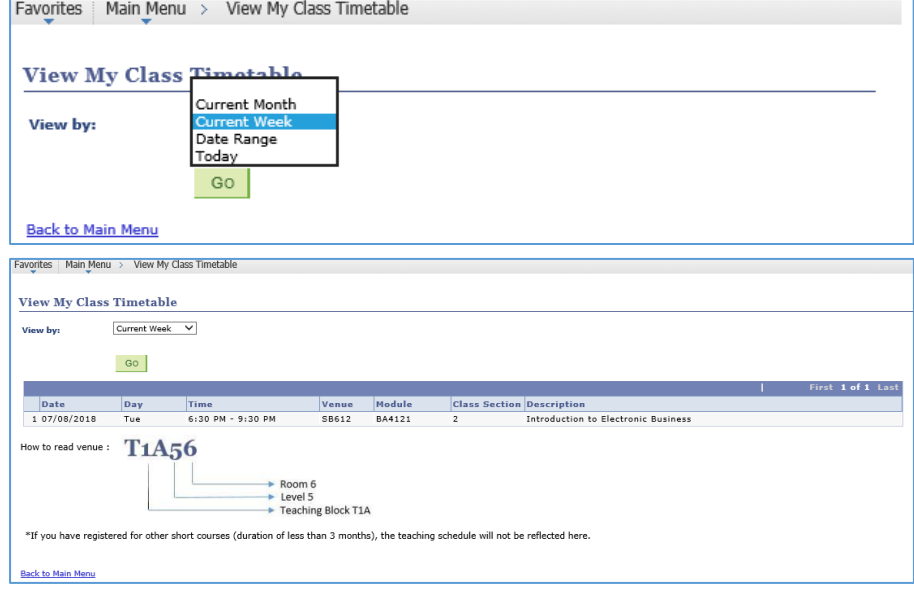

# <span id="page-5-0"></span>**Submit Student Feedback**

1. Please login to CEMS Student Portal

 $(\underbrace{\text{https://mycems.p.echus/glen/ppcl.p.lept.c.psp2/psp/pcl.p.psp1/pptc1}_{\text{https://mycems.p.echus/glen/ppcl.p.lept.c.psp1/pptc1}}$  and  $\text{Password}.$ 

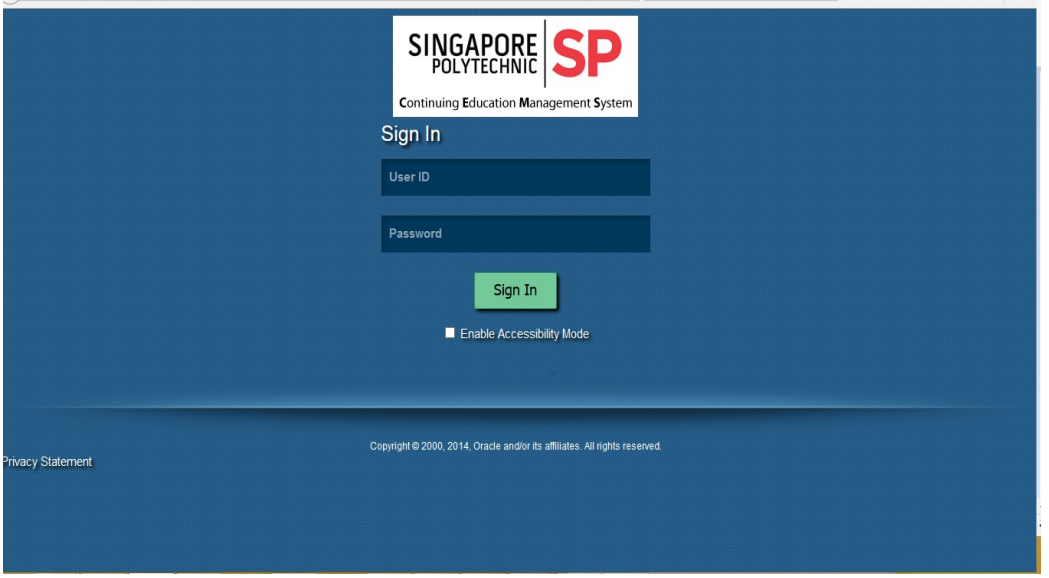

#### 2. Click *Submit Student Feedback*

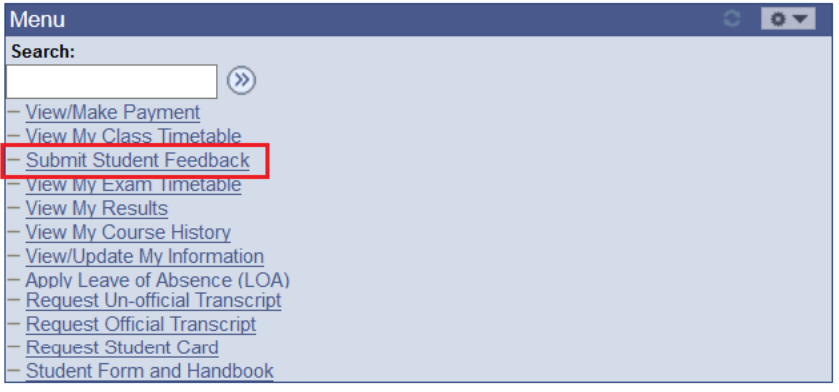

#### 3. Click on the Module Title to submit your feedbacks.

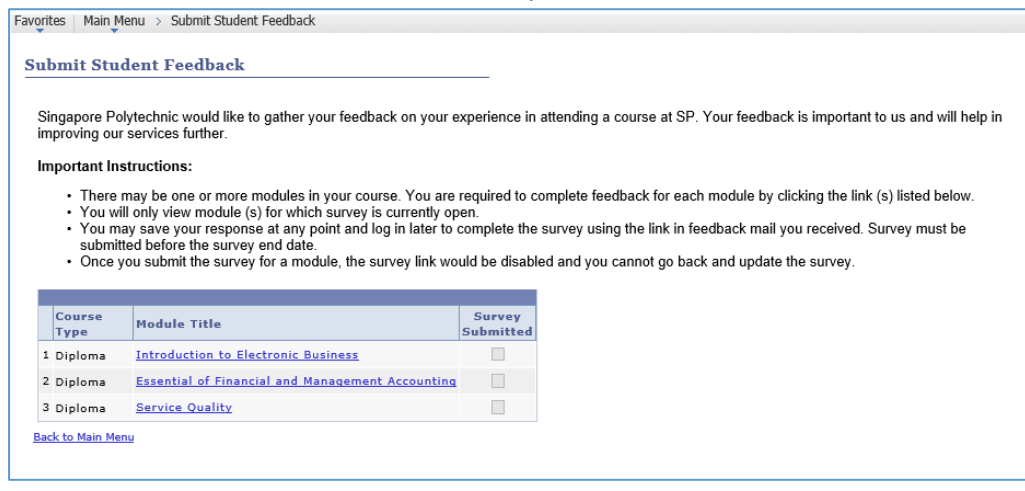

# <span id="page-6-0"></span>**View My Exam Timetable**

# 1. Please login to CEMS Student Portal

[\(https://mycems.sp.edu.sg/psp/ppct\\_public/?cmd=login\)](https://mycems.sp.edu.sg/psp/ppct_public/?cmd=login) using your SPICE ID and Password.

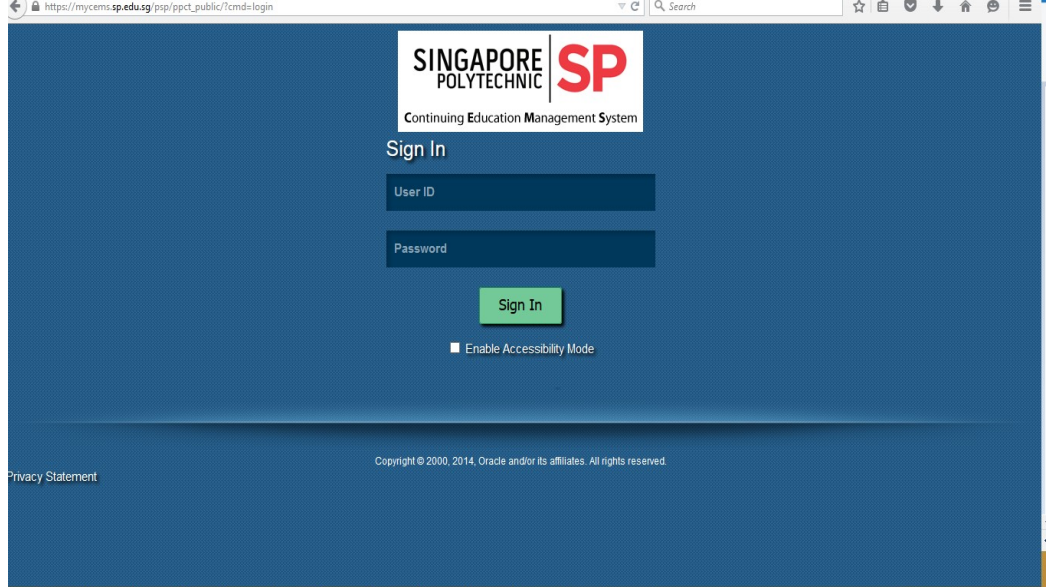

#### 2. Click *View My Exam Timetable*

This is only applicable to exam conducted during the exam weeks.

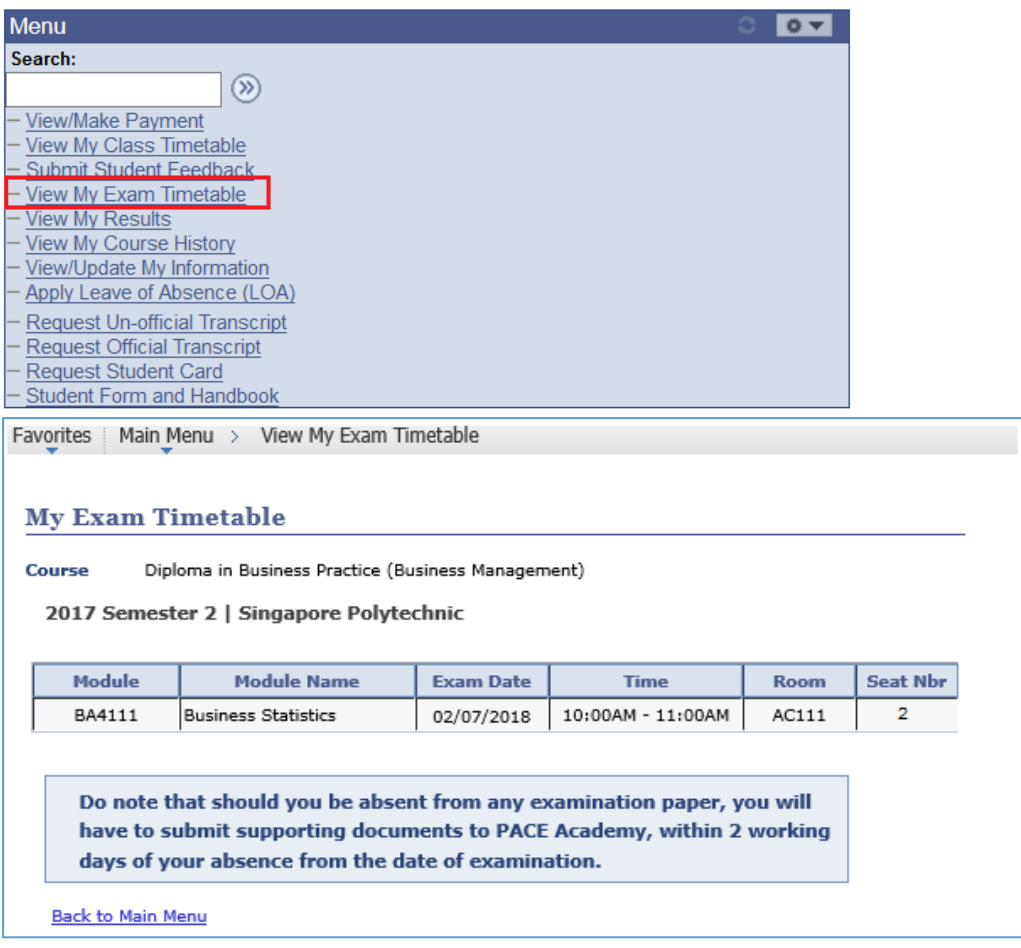

# <span id="page-7-0"></span>**View My Results**

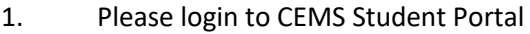

[\(https://mycems.sp.edu.sg/psp/ppct\\_public/?cmd=login\)](https://mycems.sp.edu.sg/psp/ppct_public/?cmd=login) using your SPICE ID and Password.

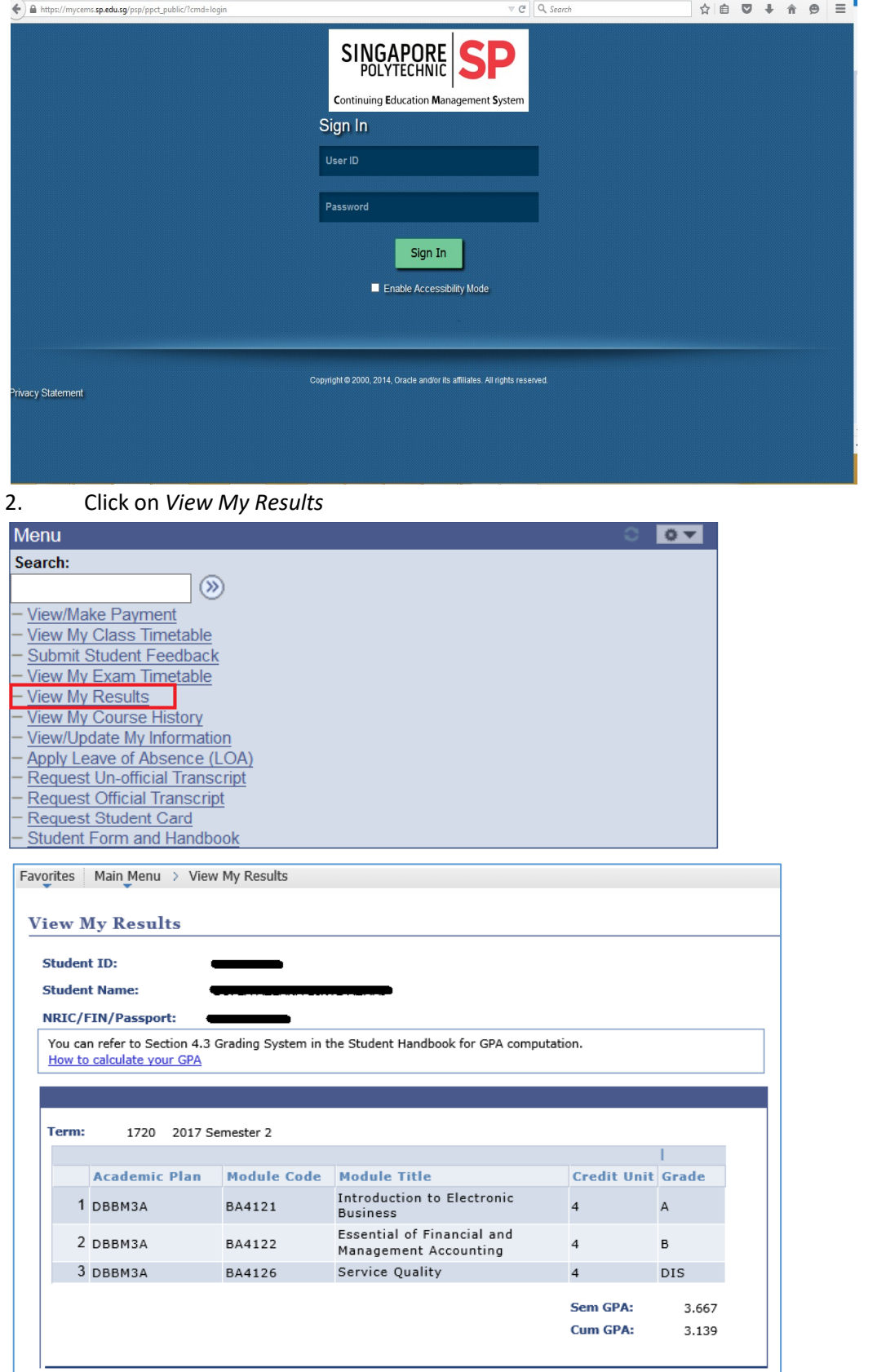

# **View My Course History**

#### 1. Please login to CEMS Student Portal

[\(https://mycems.sp.edu.sg/psp/ppct\\_public/?cmd=login\)](https://mycems.sp.edu.sg/psp/ppct_public/?cmd=login) using your SPICE ID and Password.

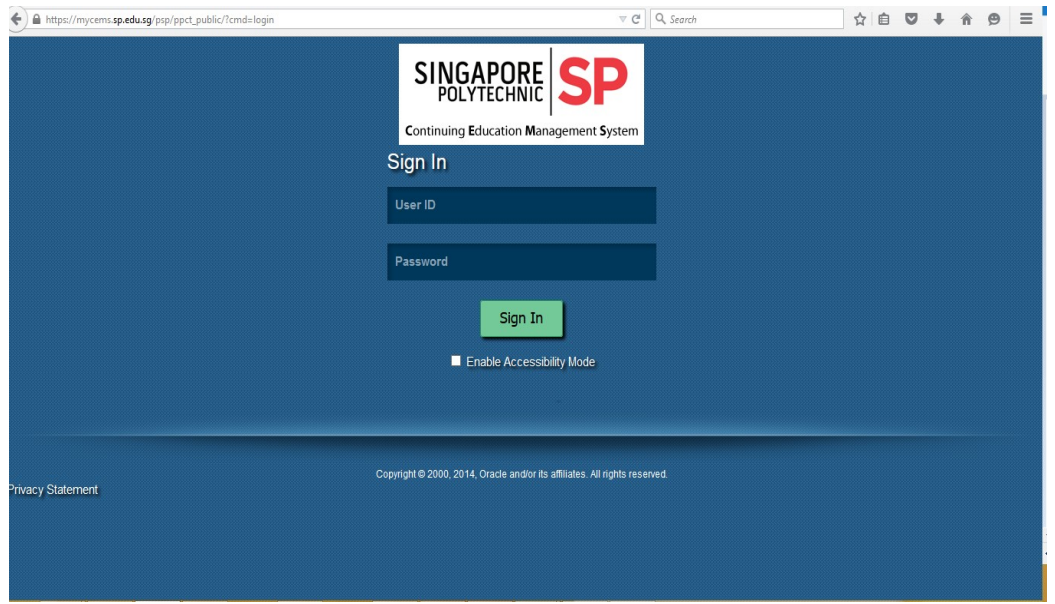

# 2. Click on *View My Course History*

You can view all the courses that you had taken in SP PACE.

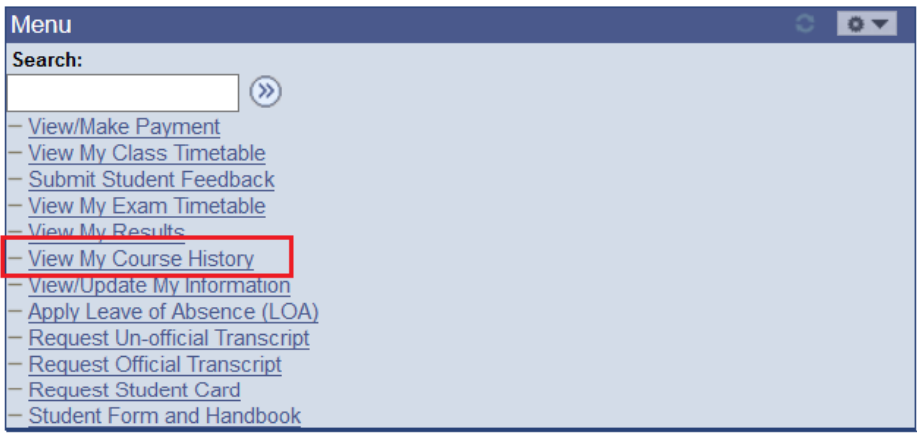

#### 3. Click on *View Details* to see the results.

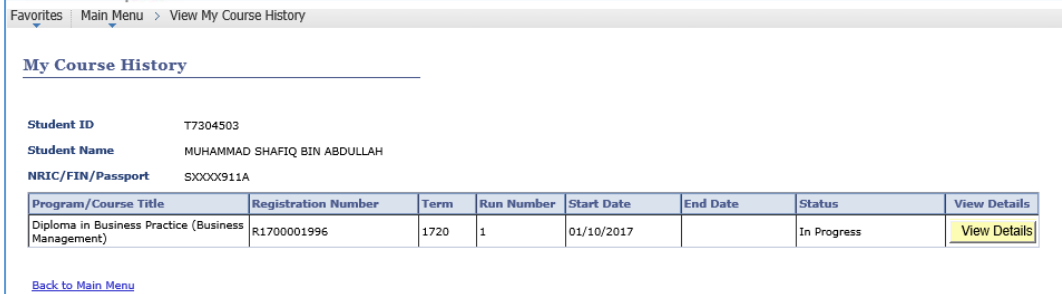

# <span id="page-9-0"></span>**View/ Update My Information**

# 1. Please login to CEMS Student Portal

[\(https://mycems.sp.edu.sg/psp/ppct\\_public/?cmd=login\)](https://mycems.sp.edu.sg/psp/ppct_public/?cmd=login) using your SPICE ID and Password.

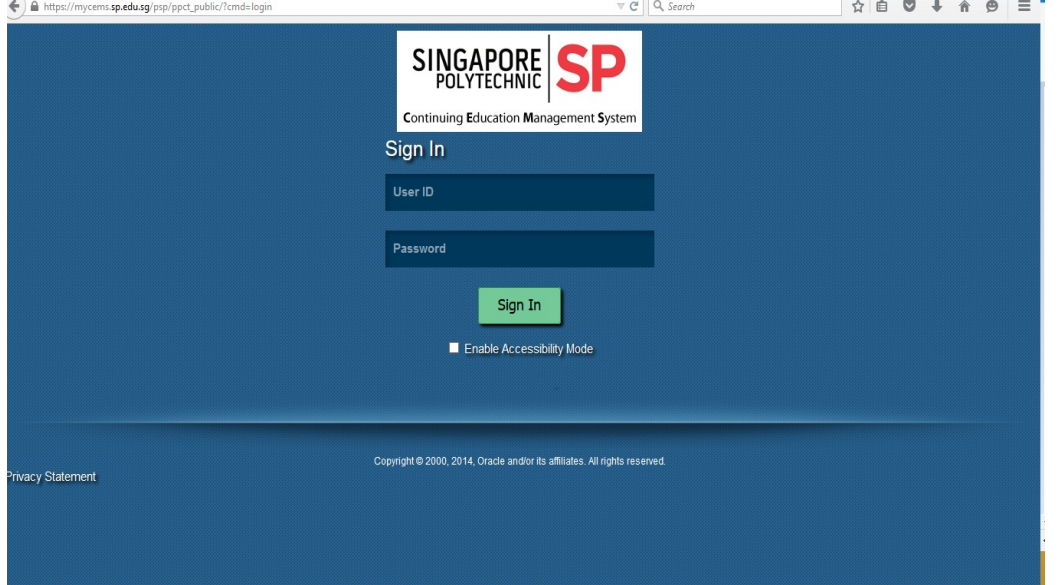

## 2. Click on *View/Update My Information*

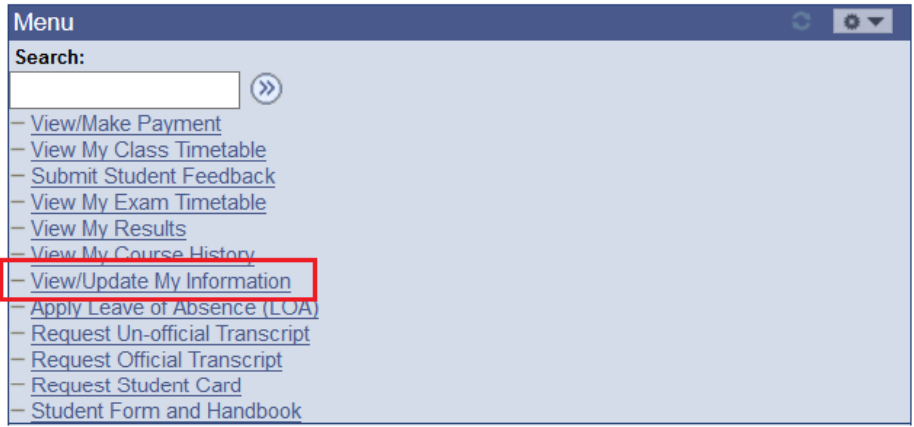

#### a. Personal Information

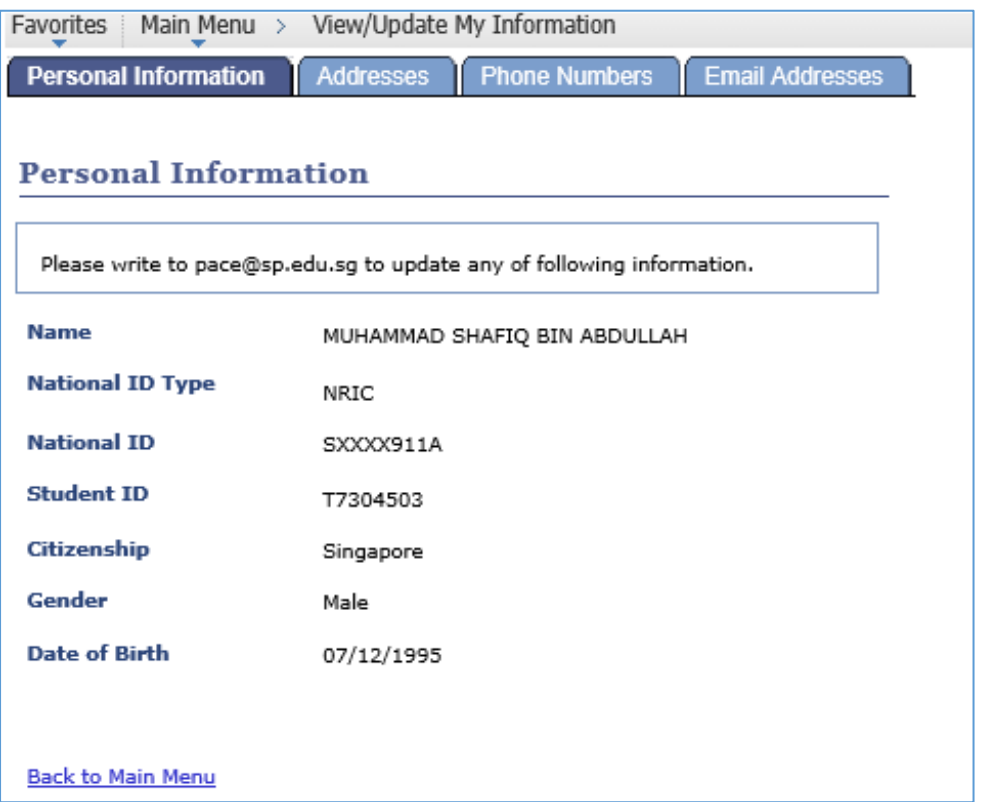

# b. Residential and Mailing Addresses

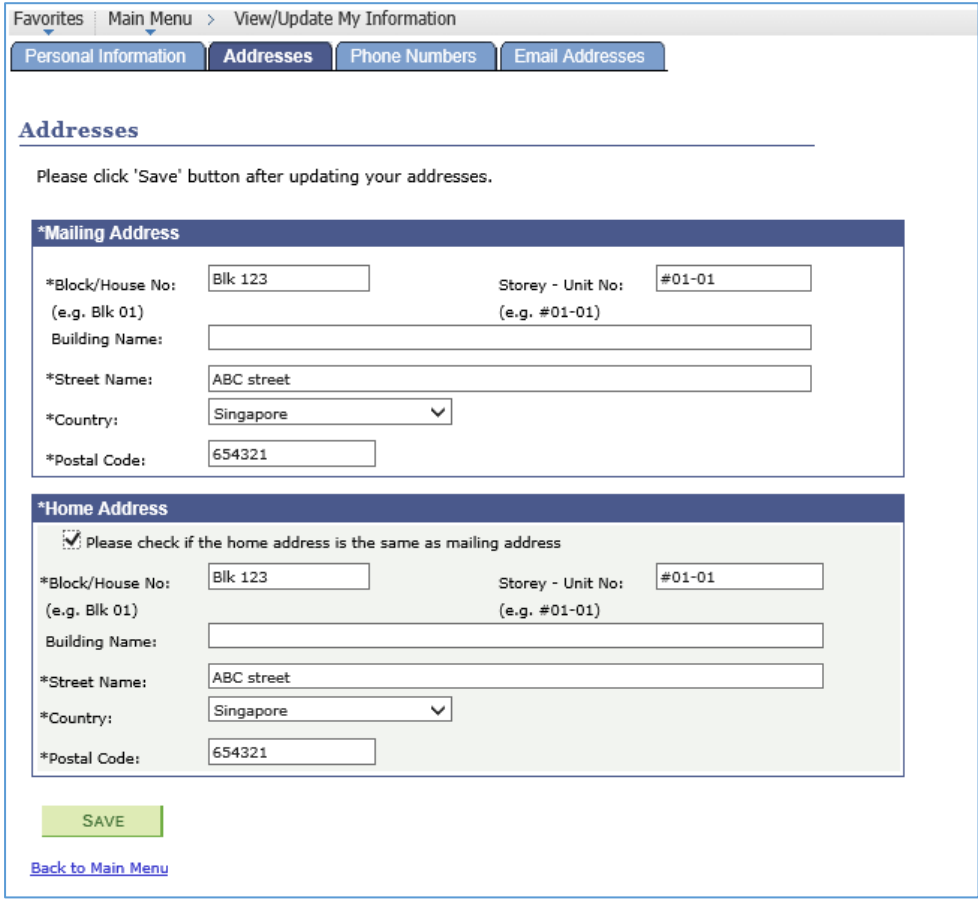

#### c. Phone Numbers

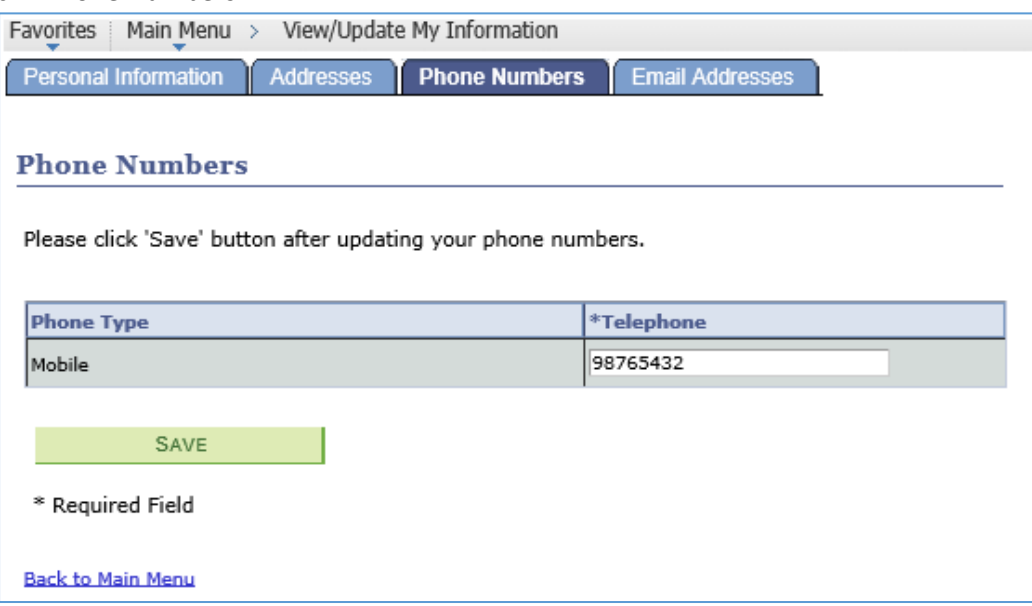

## d. Email Addresses

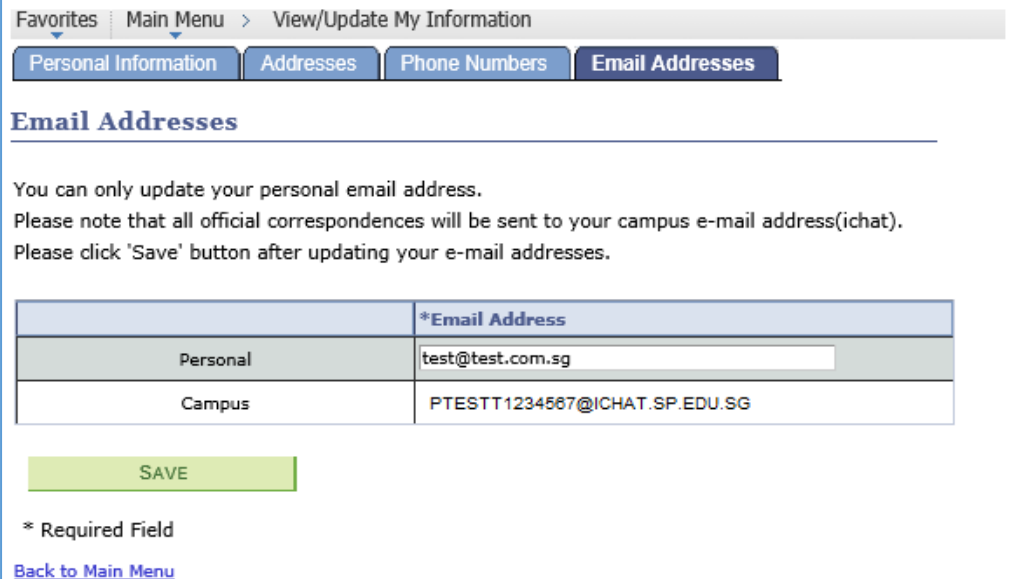

# <span id="page-12-0"></span>**Apply for Leave of Absence (LOA)**

You can apply for LOA with supporting if you are absence from assessment/test/examination. LOA for lessons are not applicable and will be rejected.

# 1. Please login to CEMS Student Portal

[\(https://mycems.sp.edu.sg/psp/ppct\\_public/?cmd=login\)](https://mycems.sp.edu.sg/psp/ppct_public/?cmd=login) using your SPICE ID and Password.

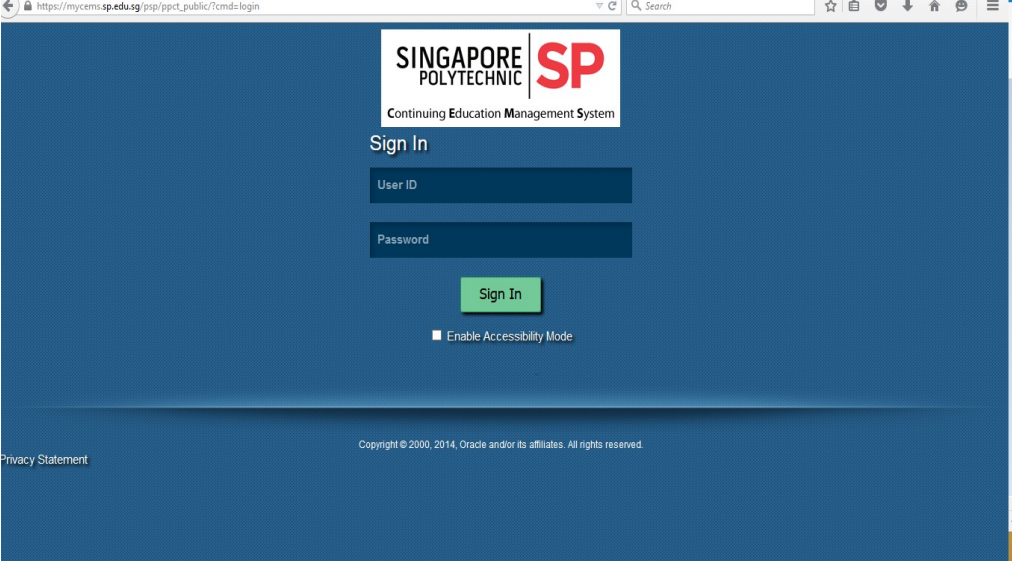

2. Click on *Apply Leave of Absence (LOA)* to apply LOA or check LOA status

| <b>Menu</b>                           |  |
|---------------------------------------|--|
| Search:                               |  |
| $(\infty)$                            |  |
| View/Make Payment                     |  |
| <b>View My Class Timetable</b>        |  |
| Submit Student Feedback               |  |
| View My Exam Timetable                |  |
| <b>View My Results</b>                |  |
| View My Course History                |  |
| View/Update My Information            |  |
| Apply Leave of Absence (LOA)          |  |
| <b>Request Un-official Transcript</b> |  |
| <b>Request Official Transcript</b>    |  |
| <b>Request Student Card</b>           |  |
| <b>Student Form and Handbook</b>      |  |

#### 3. Click on *Apply LOA*

Favorites | Main Menu > Apply Leave of Absence (LOA) Leave of Absence(LOA) Application **Student ID: Program:** 

**Current Term:** 

Diploma in Engineering (Power Engineering) 1810

**Back to Main Menu** 

APPLY LOA

4. Enter *Leave Type, LOA duration and submit supporting document* to submit a LOA. You will receive an notification in your iChat

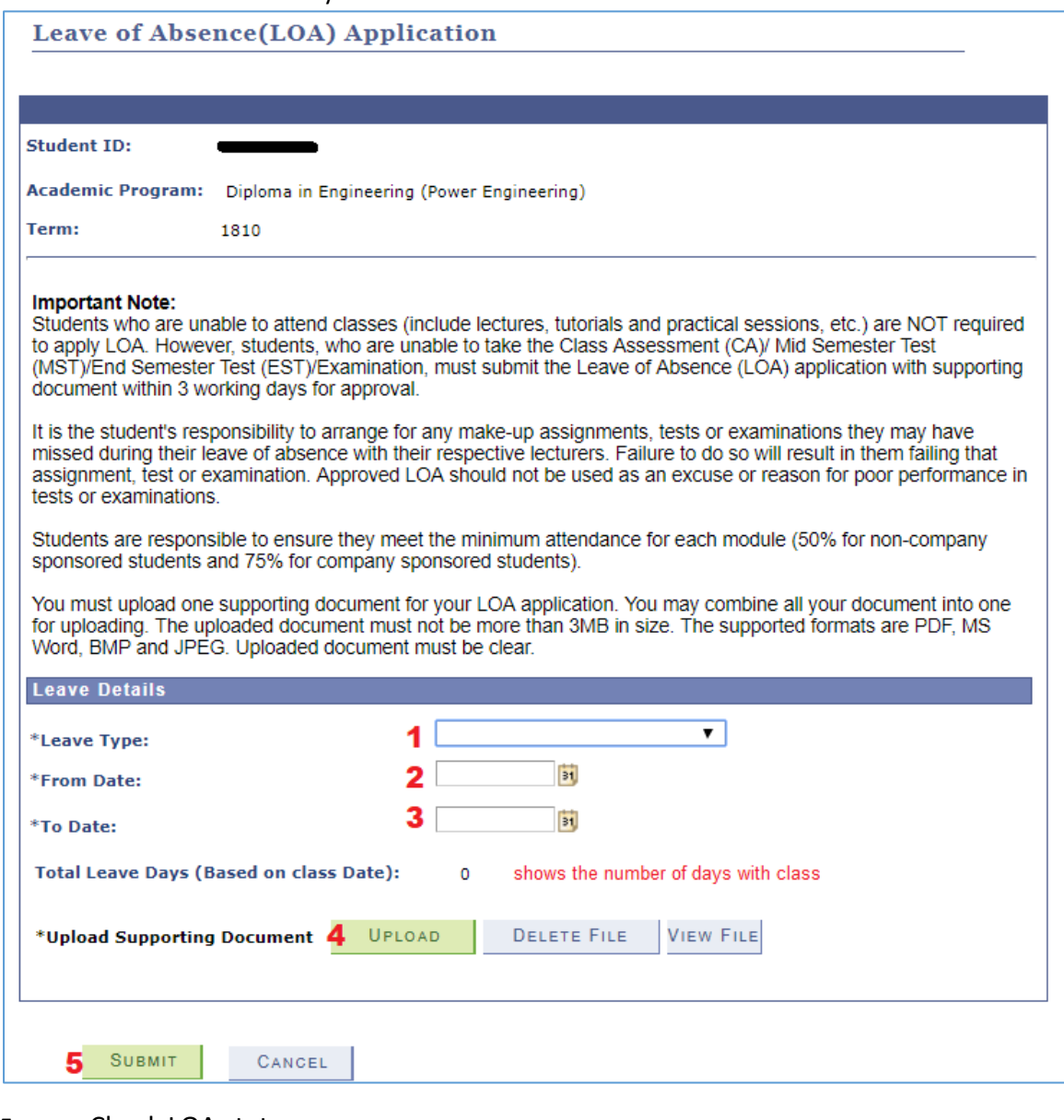

# 5. Check LOA status

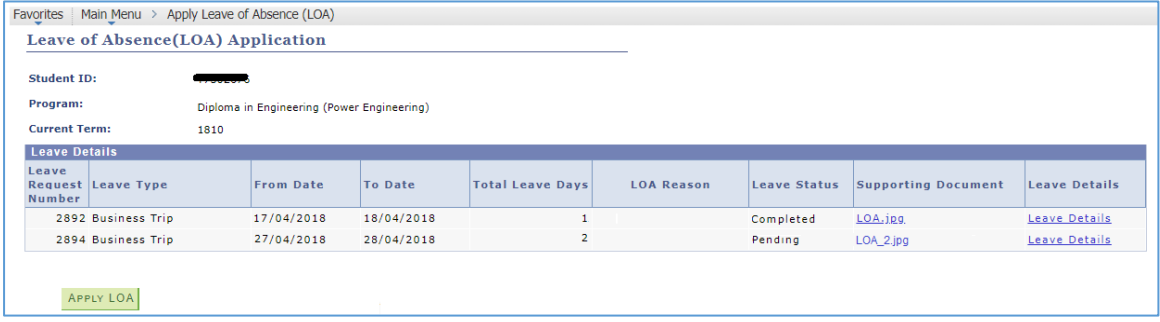

# 6. View Details of the LOA

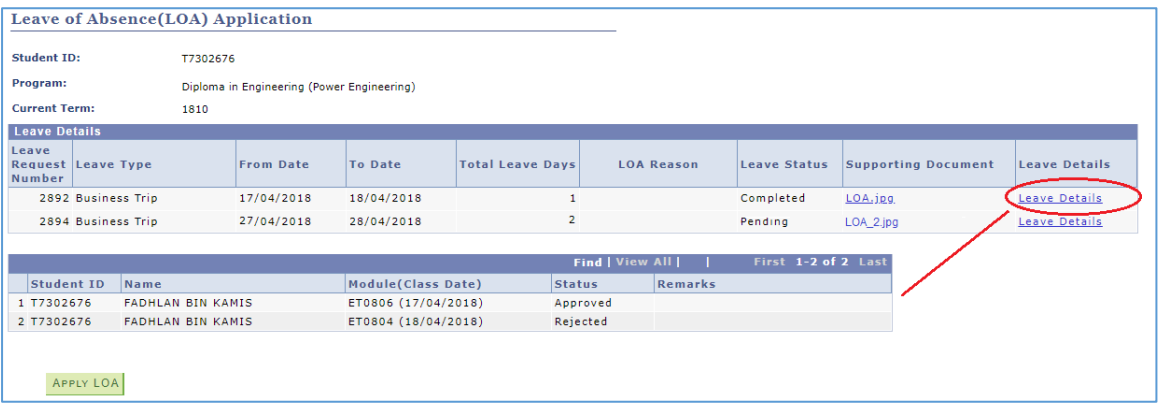

# <span id="page-15-0"></span>**Request for Un-official Transcript**

You can request for an unofficial transcript without SP logo before the transcript is ready for collection.

# 1. Please login to CEMS Student Portal

[\(https://mycems.sp.edu.sg/psp/ppct\\_public/?cmd=login\)](https://mycems.sp.edu.sg/psp/ppct_public/?cmd=login) using your SPICE ID and Password.

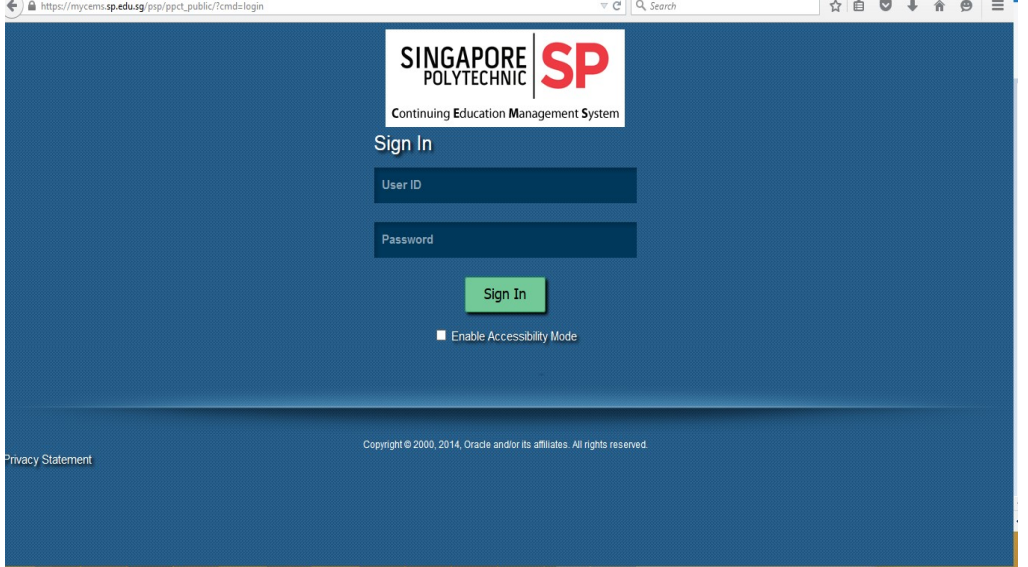

2. Click on *Request for Un-official Transcript*

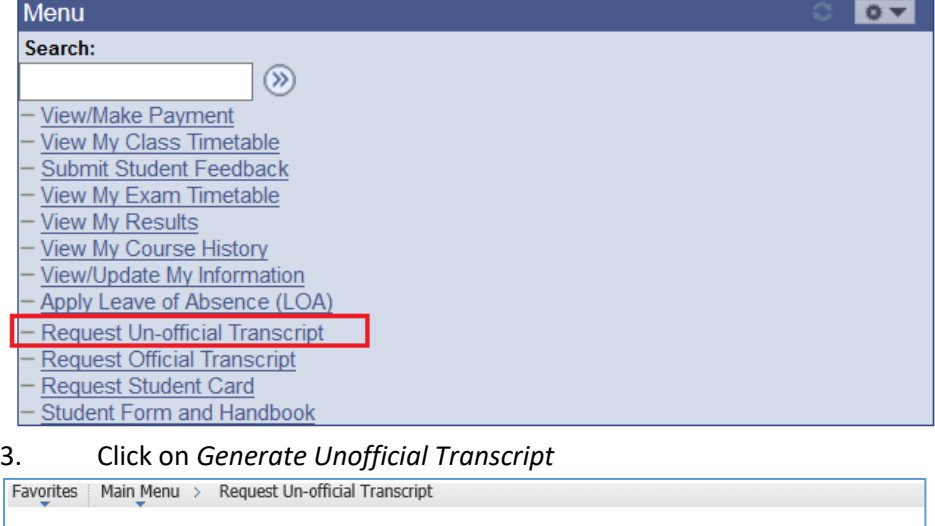

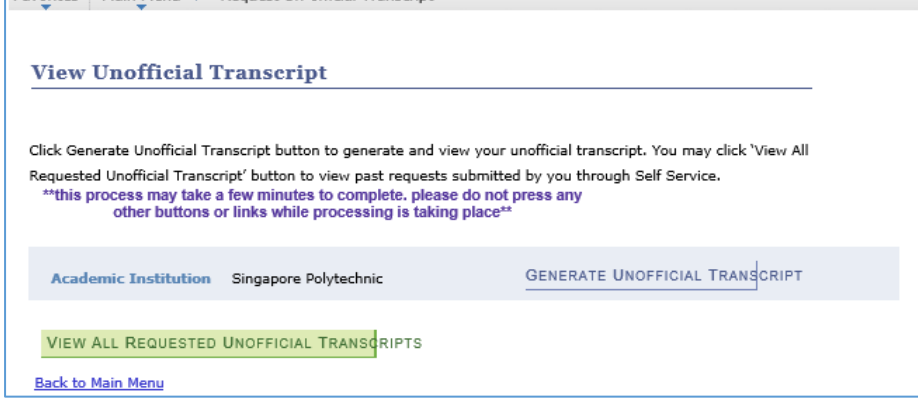

# <span id="page-16-0"></span>**Request Official Transcript**

You can request for an additional transcript with SP logo after you collected the transcript. It is chargeable.

# 1. Please login to CEMS Student Portal

[\(https://mycems.sp.edu.sg/psp/ppct\\_public/?cmd=login\)](https://mycems.sp.edu.sg/psp/ppct_public/?cmd=login) using your SPICE ID and Password.

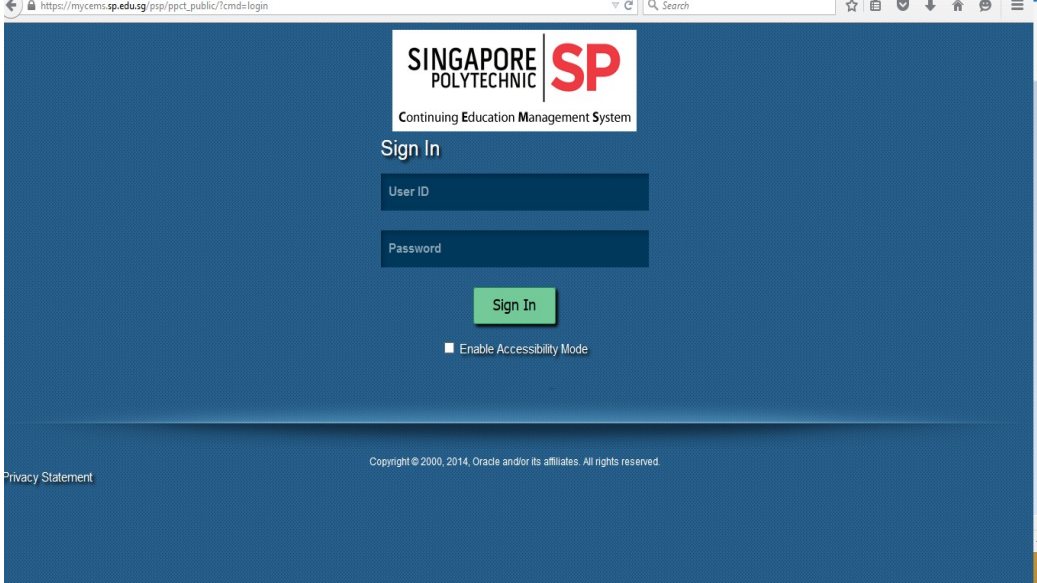

2. Click on *Request Official Transcript*

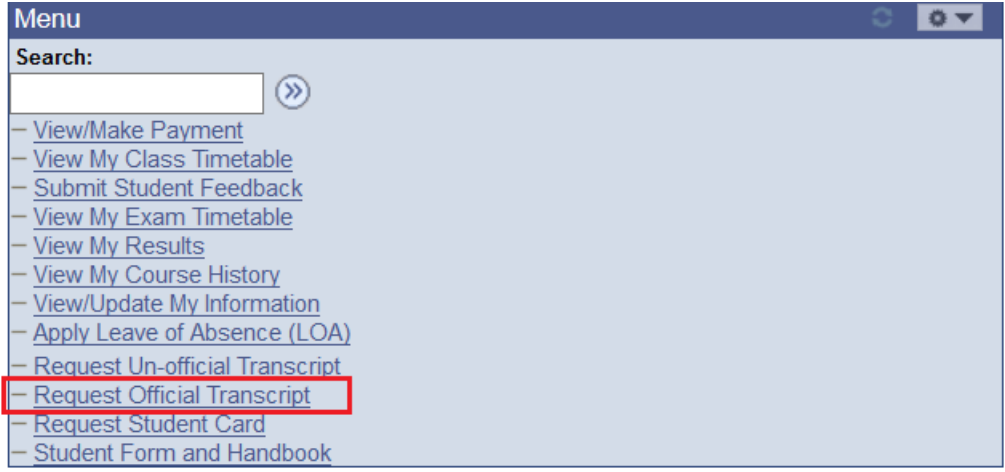

# 3. Key in the number of transcripts you need. Click *submit*.

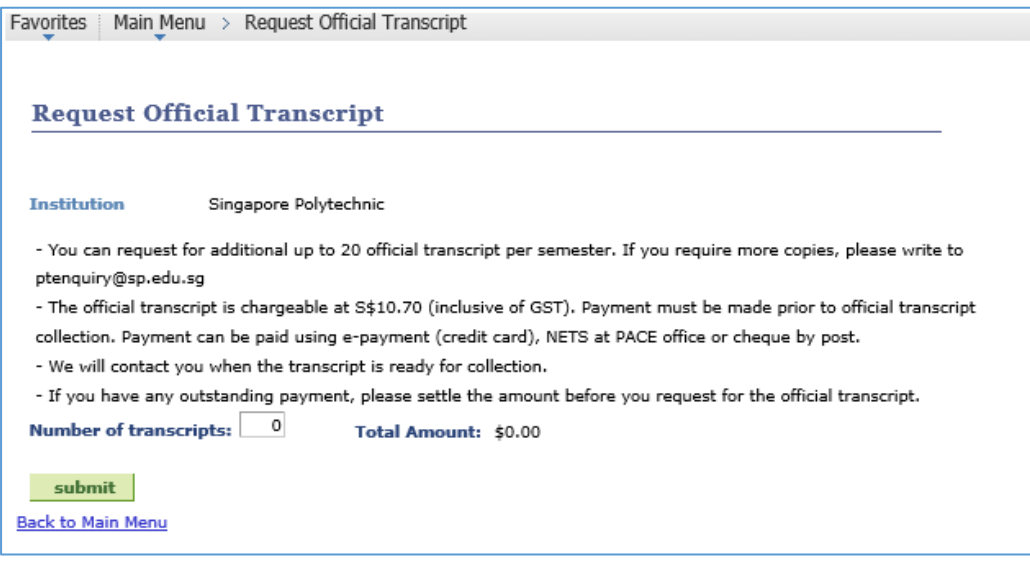

# <span id="page-18-0"></span>**Request Student Card**

You can request for a replacement of your student card. It is chargeable.

#### 1. Please login to CEMS Student Portal

 $(\underbrace{\text{https://mycems.sp.edu.sg/psp/ppct\_public/?cmd=login}}_{\text{\textcircled{4}-pt} \text{[Q. Szero]}}$  using your SPICE ID and Password.

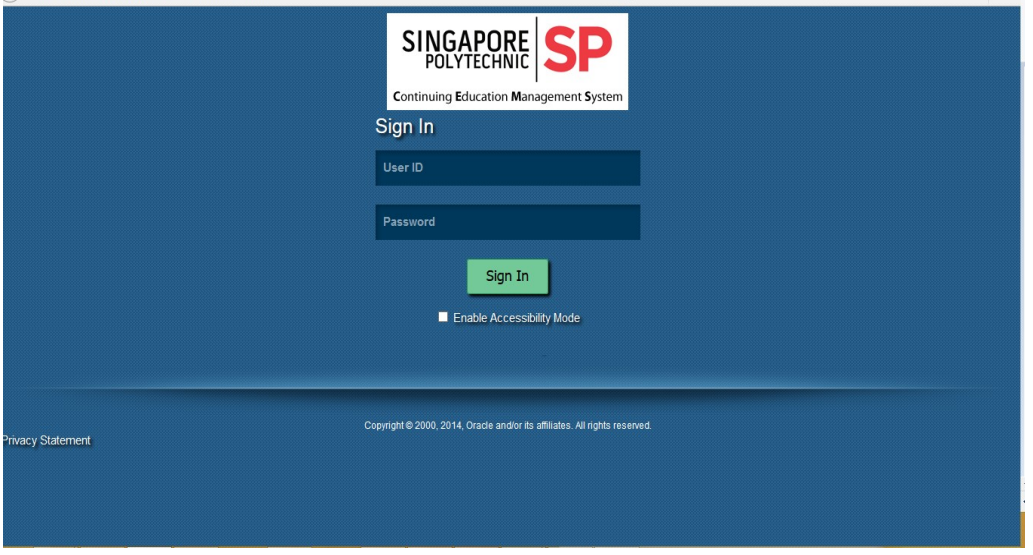

2. Click on *Request Student Card*

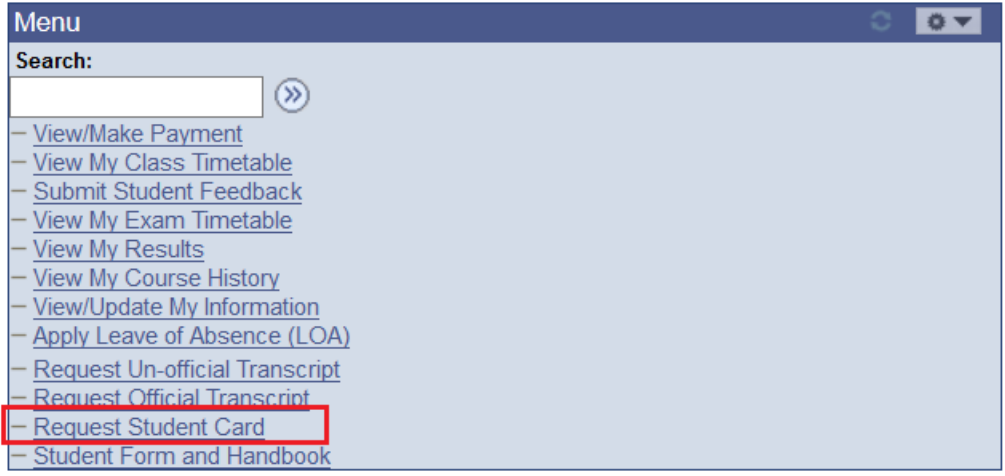

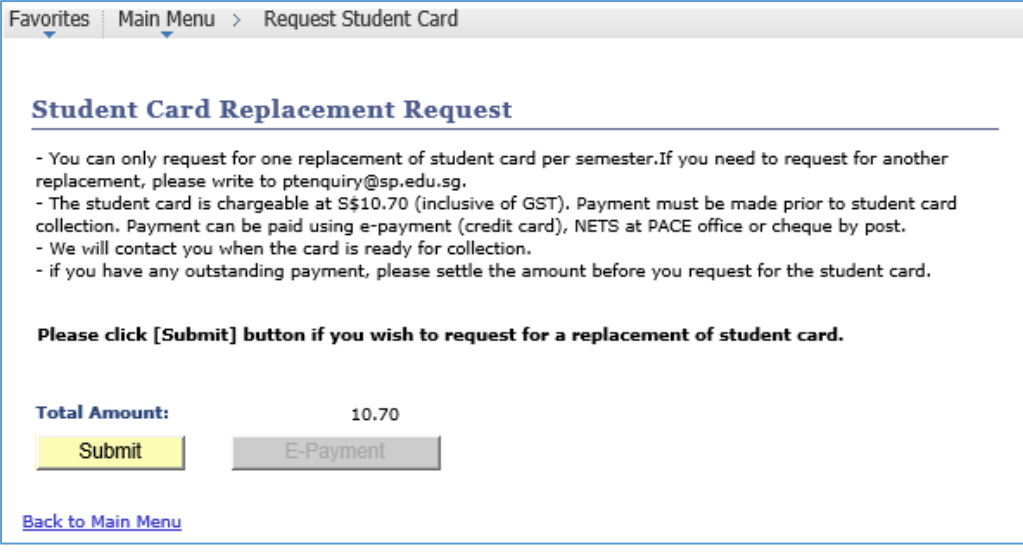